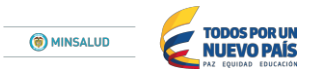

#### **DESCRIPCIÓN PASO A PASO PARA CONVERTIR ARCHIVO EXCEL EN FORMATO TXT PARA CARGAR EN LA PLATAFORMA PISIS LA INFORMACIÒN CORRESPONDIENTE A LA RESOLUCION 2175 DE 2015.**

# **Paso No. 1**

Diligenciar el archivo en Excel con las variables requeridas.

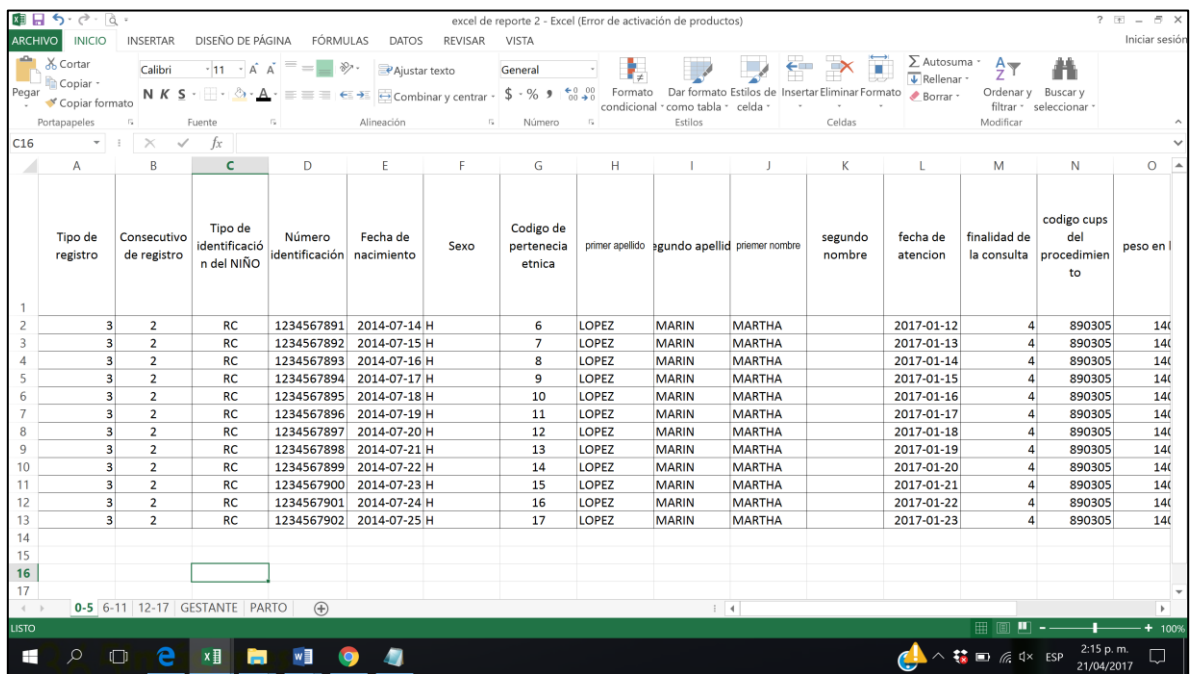

#### **Paso No. 2**

Guardar desde Excel, seleccionando Texto (delimitado por tabulaciones)

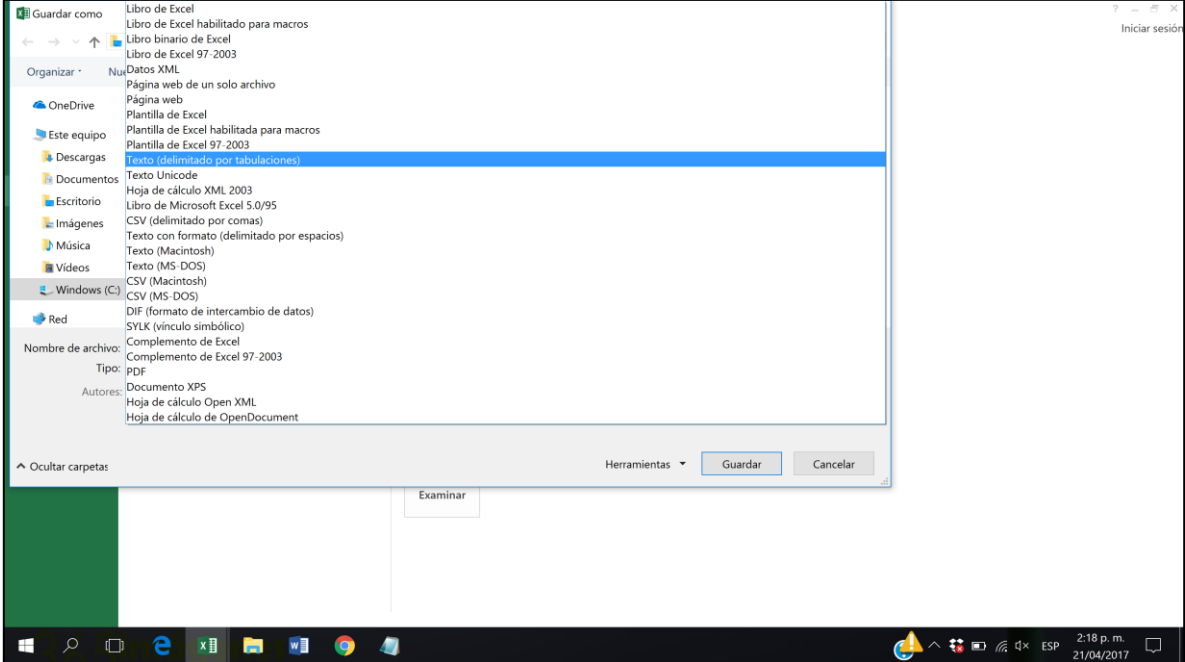

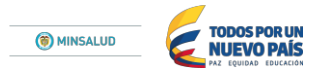

Automáticamente sale el siguiente mensaje que dice "Nombre del archivo.txt puede tener características no compatibles con Texto (delimitado por tabulaciones) ¿Desea mantener el formato del libro?" se presione el botón **ACEPTAR** y luego en el siguiente cuadro presione **SI**

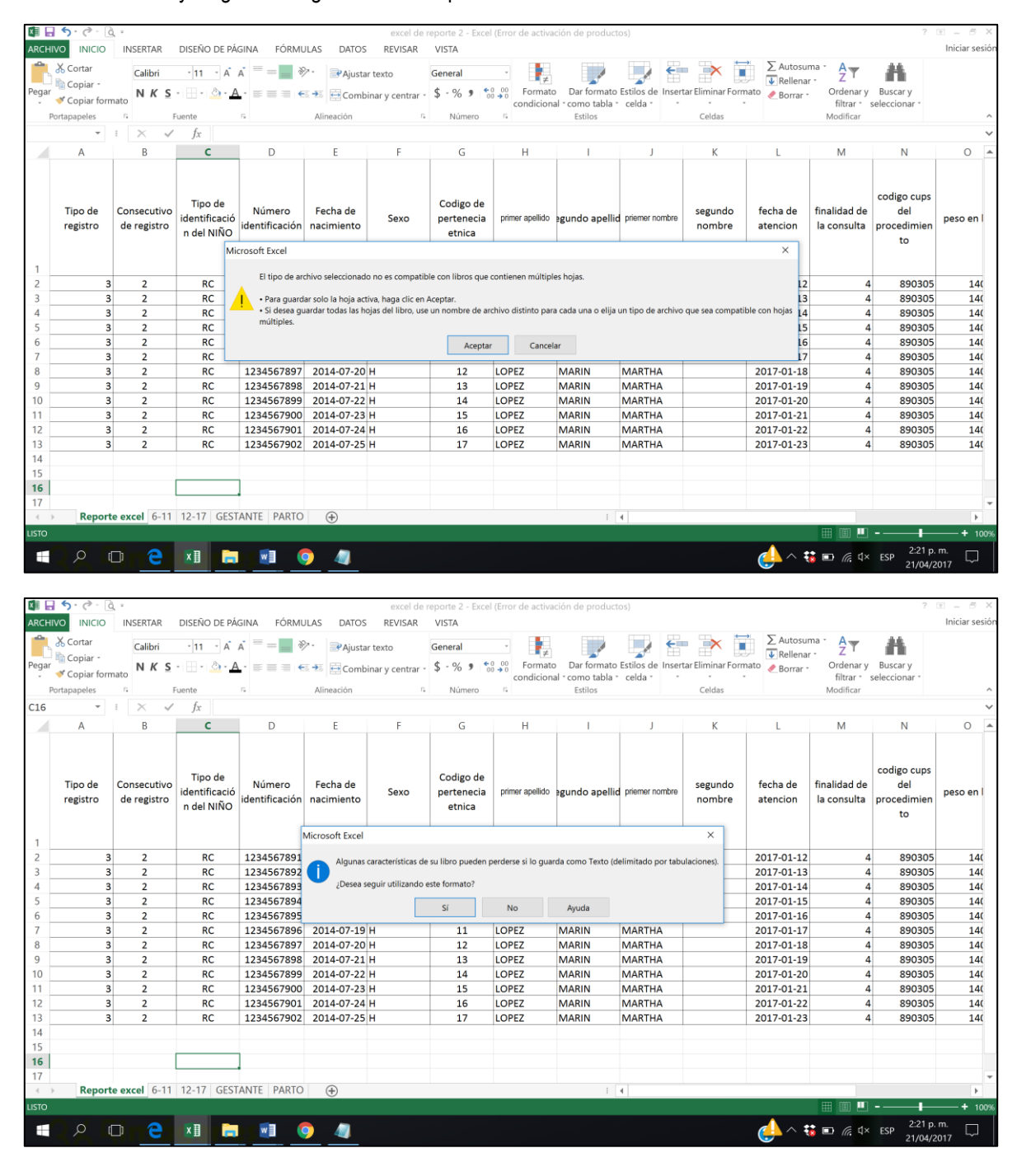

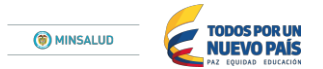

Se cierra el archivo de Excel y se busca el archivo recién guardado en TXT y se abre dando doble clic.

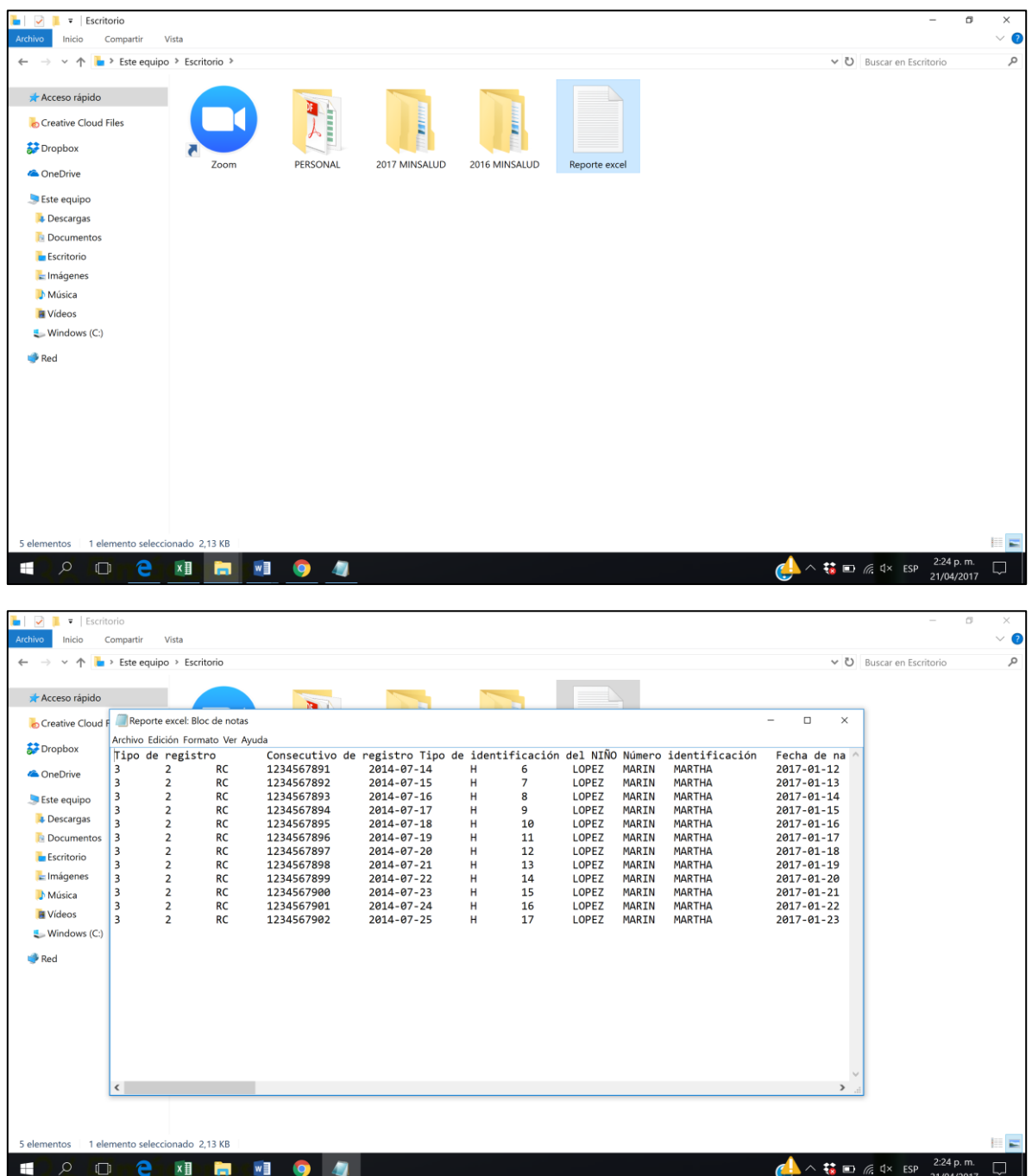

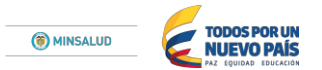

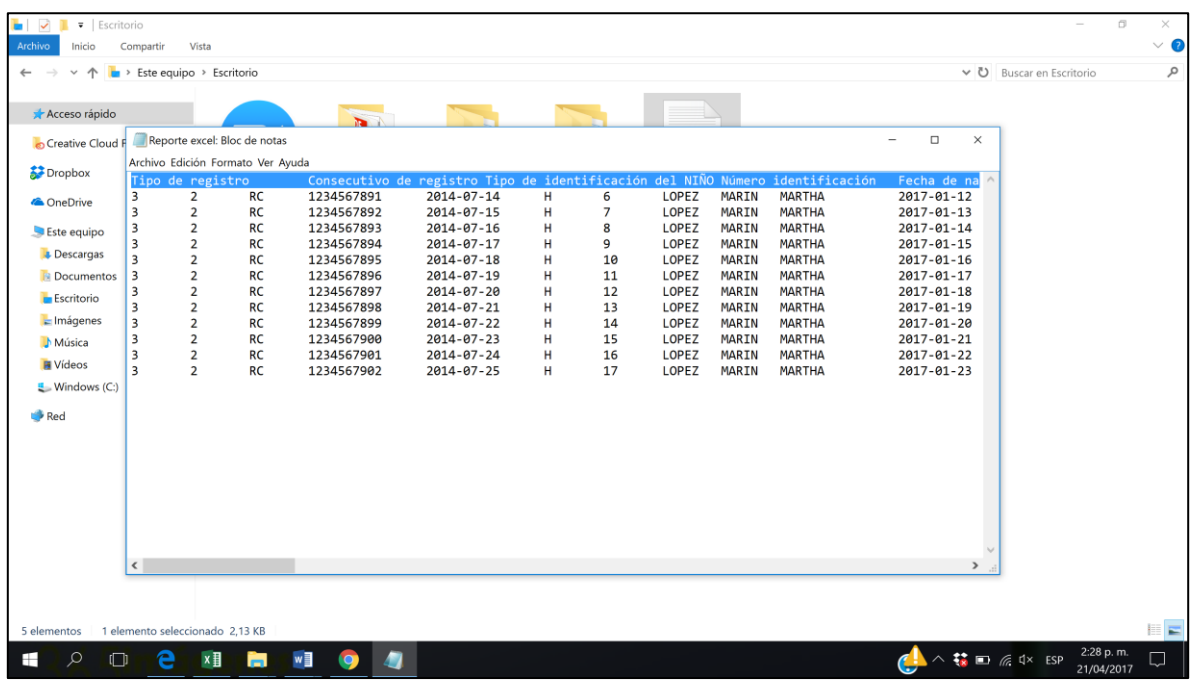

Seleccione la primera fila que corresponde al nombre de las variables y elimínela con la tecla suprimir.

# **Paso No. 6**

Seleccione uno de los espacios en blanco del txt como se muestra en el ejemplo y de clic derecho y copiar.

![](_page_3_Picture_32.jpeg)

![](_page_4_Picture_0.jpeg)

Diríjase a la pestaña edición seleccione la opción reemplazar.

![](_page_4_Picture_39.jpeg)

### **Paso No. 8**

En la casilla "Buscar" de clic derecho y pegar (se pegará el espacio en blanco que se había copiado del archivo; en la casilla "reemplazar por" escriba el símbolo pipeline "|". Enseguida de clic en reemplazar todo y cierre con la "X" la ventana emergente.

![](_page_4_Picture_40.jpeg)

![](_page_5_Picture_0.jpeg)

Al finalizar este es el archivo en TXT que debe subirse a la plataforma PISIS, NO LO CIERRE SIN ANTES GUARDARLO E IDENTIFICARLO ADECUADAMENTE.

![](_page_5_Picture_42.jpeg)

**NOTA:** Es importante tener en cuenta que este procedimiento debe realizarse para cada una de las hojas del libro de Excel, que están determinadas por momento de vida u evento (primera infancia, infancia, adolescencia, gestante y parto), ya que en un solo archivo txt se carga la información de todos los registros tipo.